# **Innov-ís 4500D/4000D/4000**

# **LUXE UPGRADEPAKKET**

**Handleiding Versie 4.0 Upgradepakket**

Lees voordat u dit upgradepakket gebruikt eerst deze Handleiding, zodat u weet hoe u te werk moet gaan.

# **INHOUDSOPGAVE**

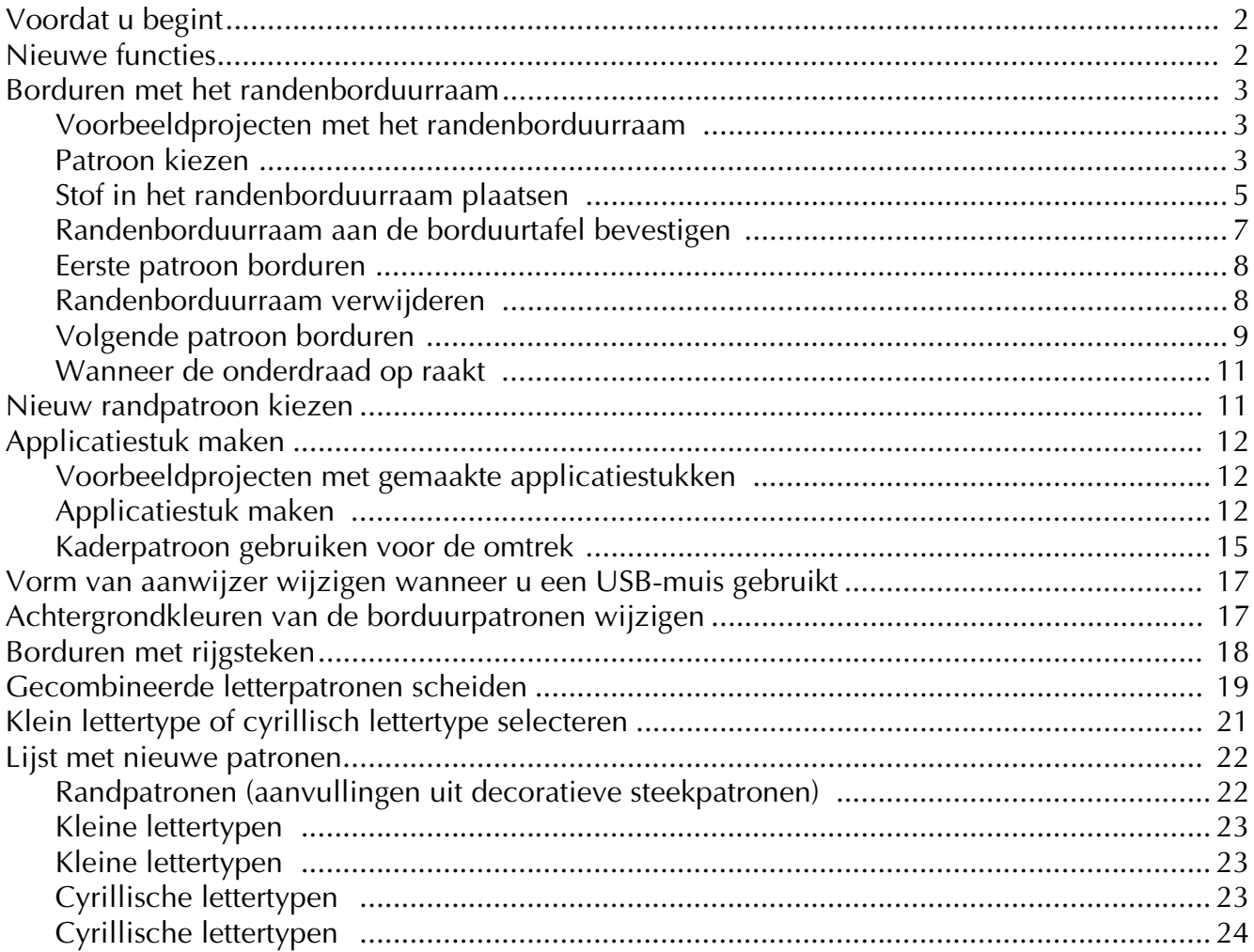

# <span id="page-2-0"></span>**Voordat u begint**

Voer de upgrade uit volgens de procedure die wordt beschreven in de installatiegids. Vervolgens kunt u de machine gebruiken zoals beschreven in de Bedieningshandleiding. In deze gids worden de nieuwe functies en voordelen van de machine beschreven.

# <span id="page-2-1"></span>**Nieuwe functies**

Met de upgrade naar versie 4.0 worden de volgende functies toegevoegd.

- Bij het pakket wordt een randenborduurraam geleverd, waarmee u de stof eenvoudig opnieuw kunt plaatsen wanneer u herhaalpatronen borduurt.
- Er zijn 150 decoratieve steekpatronen toegevoegd als randpatronen. ( $\mathbf{A} \cdot \mathbf{E}$
- U kunt applicatiestukken maken.  $(\sqrt{2\pi})$
- U kunt de aanwijzer die wordt weergegeven wanneer u een USB-muis gebruikt, wijzigen in drie verschillende vormen.
- U kunt de achtergrondkleuren van de lcd-vensters wijzigen in vier verschillende kleuren, overeenkomend met de kleur van het patroon. ( $\mathbf{A} \mathbf{E}$  of  $\mathbf{S}$
- Er is een rijgfunctie toegevoegd voor het borduren van stoffen waar geen steunstof op kan worden bevestigd met een strijkbout of lijm. ( $\frac{1}{2}$
- U kunt gecombineerde letterpatronen scheiden zodat u de spatiëring van letters vrij kunt aanpassen.  $\mathbb{R}$
- Er zijn twee aanvullende kleine lettertypen toegevoegd. ( $\mathsf{A} \mathcal{E} \blacksquare$
- Er zijn twee cyrillische lettertypen toegevoegd.  $\beta$

# <span id="page-3-0"></span>**Borduren met het randenborduurraam**

Wanneer u het randenborduurraam gebruikt, kunt u de stof eenvoudig opnieuw plaatsen, waardoor dit raam handig is voor het borduren van herhaalpatronen terwijl u de stof schuift. Een extra functie van dit raam is dat de druk die wordt uitgeoefend door het boven- en onderraam geen indruk in de stof achterlaat. U kunt een gebied van 10 cm × 18 cm borduren.

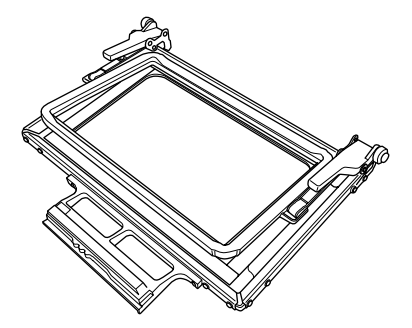

# **VOORZICHTIG**

**• Houd het randenborduurraam buiten bereik van kinderen, anders kan letsel worden opgelopen.**

# **Opmerking**

• Wanneer u het randenborduurraam niet gebruikt, moet u dit losmaken voordat u het opbergt.

## <span id="page-3-1"></span>■ Voorbeeldprojecten met het **randenborduurraam**

Het randenborduurraam wordt aangeraden wanneer u herhaalpatronen borduurt aan de rand van voorwerpen als gordijnen, stoelovertrekken, bedovertrekken, tafelkleden en dekens.

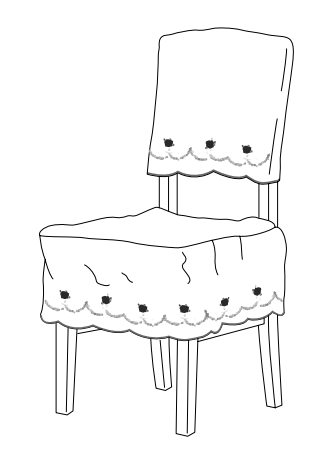

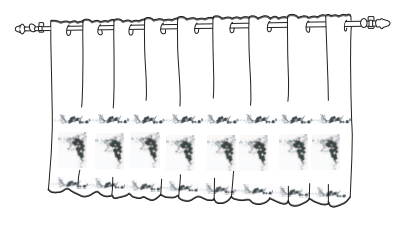

# <span id="page-3-2"></span>■ **Patroon kiezen**

In dit voorbeeld wordt een borduurpatroon gekozen dat beschikbaar is op de cd-rom.

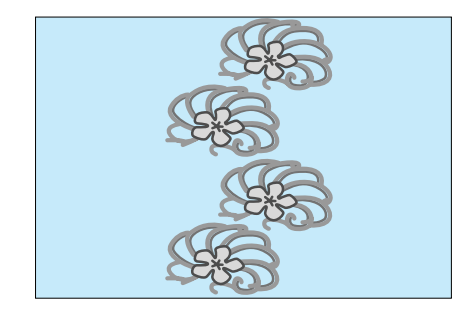

# **Memo**

- Het kan enige tijd duren om een patroon rechtstreeks van de cd-rom naar de naaimachine op te halen. Daarom kunt u het patroon beter van de cd-rom naar de computer kopiëren, overbrengen naar een USB-medium of verwisselbare schijf en vervolgens ophalen van de naaimachine.
- <sup>a</sup> **Kopieer het borduurpatroon van de cd-rom naar de computer.**
- <sup>b</sup> **Kopieer het patroon dat u wilt gebruiken naar een USB-medium of verwisselbare schijf van de computer.**
- Bevestig borduurvoet "W" en de borduurtafel **aan de naaimachine.**
- **d** Druk op  $\left[\mathbb{R}^{\mathbb{Z}}\right]$  en haal vervolgens het patroon

**op van het USB-medium of de computer naar de naaimachine.**

<sup>e</sup> **Combineer de patronen en gebruik de randfunctie om het patroon te herhalen.**

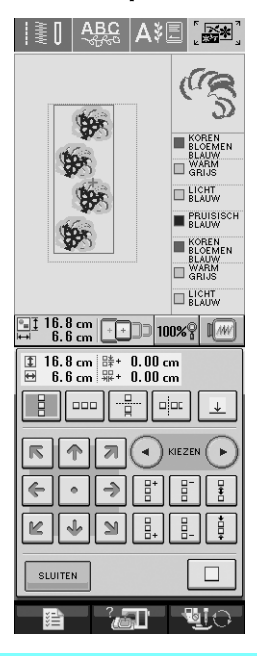

## **Memo**

• Zie "Herhaalpatronen ontwerpen" in hoofdstuk 6 van de Bedieningshandleiding voor de naaimachine voor meer informatie over de randfunctie.

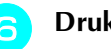

# **f** Druk op **l**

<sup>g</sup> **Selecteer uit de instellingen voor borduurraamdisplays een van de borduurraamdisplays voor het randenborduurraam.**

\* Van de 12 beschikbare instellingen zijn er twee geschikt voor een randenborduurraam.

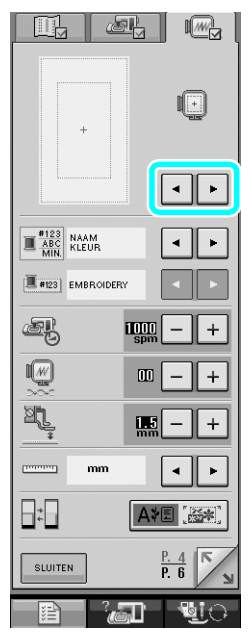

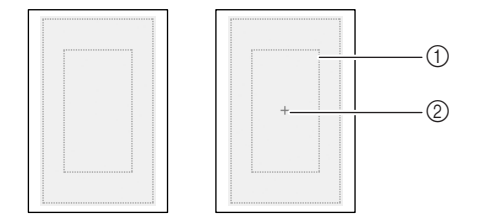

- a Borduurgebied van randenborduurraam
- 2 Middenlijn

**h Voeg zo nodig de draadmarkering toe. Aangezien het borduurpatroon van boven naar beneden wordt herhaald, moet u de draadmarkering midden onder aan het patroon toevoegen. Wanneer u klaar bent, drukt u op .**

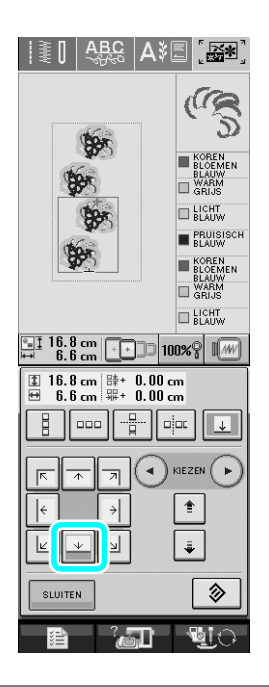

# **Opmerking**

- Voeg geen draadmarkeringen toe aan letterpatronen.
- Voeg de draadmarkering toe aan patronen die geen uitlijnpunt hebben, zoals gedraaide patronen of patronen met tussenruimte. Patronen die visueel kunnen worden uitgelijnd, kunt u goed borduren zonder draadmarkering.

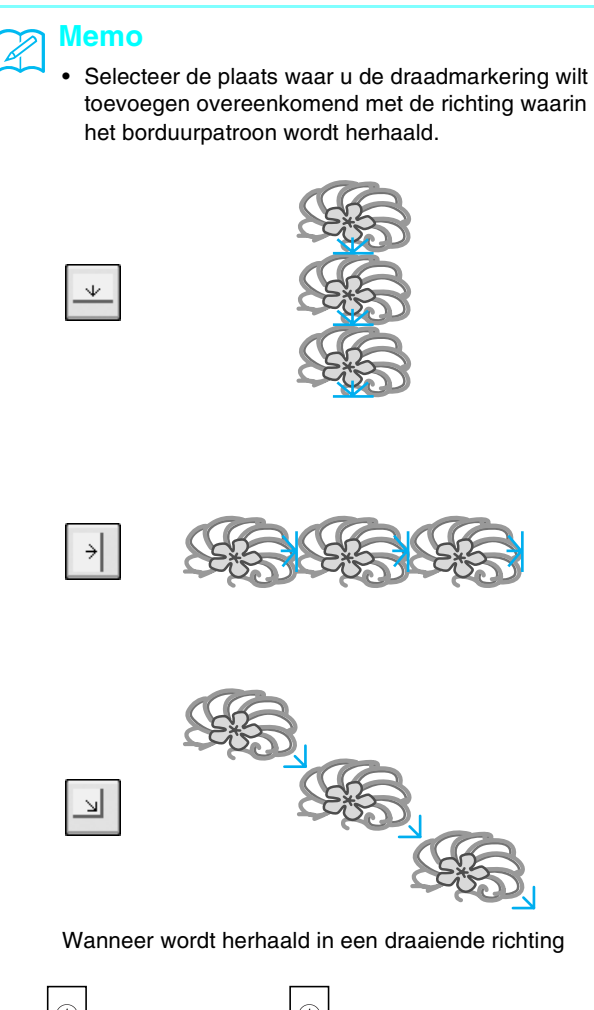

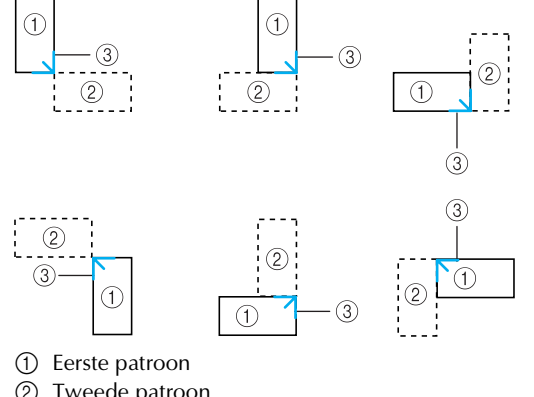

- 2 Tweede patroon
- **3** Draadmarkering

<span id="page-5-0"></span>■ **Stof in het randenborduurraam plaatsen** 

 $\frac{1}{1}$  16.8 cm  $\left[\frac{1}{1}\right]$ 

t.

**OC** 

開口

参加 語 AB||**a**a

围

←∥▇∻

**a Markeer de stof door met een krijtje een lijn te trekken door het midden van het gebied dat u wilt borduren.**

A≹⊞

[於地]

ít.

**ELICHT B** PRUISIS

E LICHT

 $\sqrt{w}$ 

花

Ò

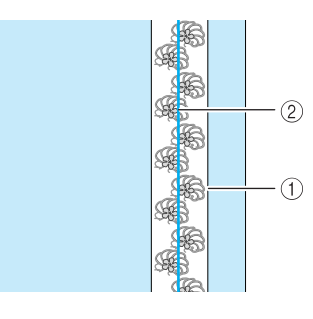

a Patroon b Markering (lijn)

**Druk op MAAIEN** 

5

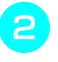

### <sup>b</sup> **Bevestig steunstof aan de stof die u wilt borduren.**

# **Opmerking**

• Wanneer u de randen van een stof borduurt, moet u steunstof bevestigen die groter is dan de stof. Zet vervolgens de stof en het overtollige deel van de steunstof stevig vast in het randenborduurraam (op dezelfde manier als u het normale borduurraam gebruikt). Wanneer u dit niet doet, wordt het patroon mogelijk niet goed uitgelijnd.

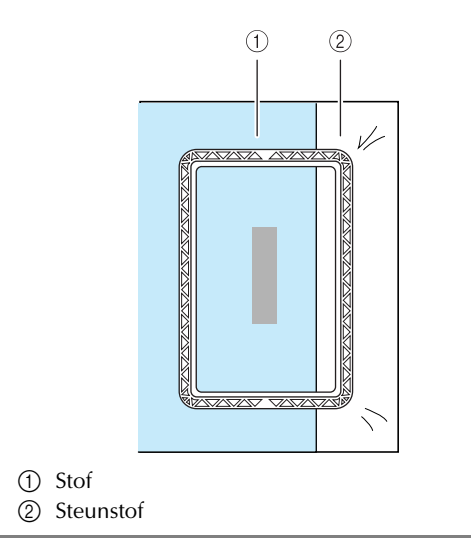

<sup>c</sup> **Wanneer het bovenraam op het onderraam is vergrendeld, drukt u de linker- en rechterontgrendelingsknop om het bovenraam te ontgrendelen.** 

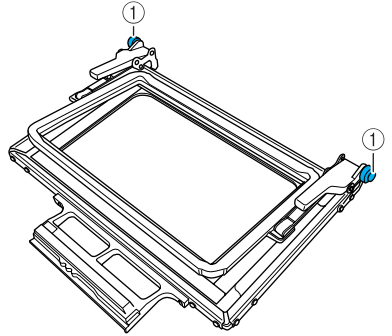

a Ontgrendelingsknoppen

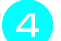

<sup>d</sup> **Leg de stof tussen het boven- en onderraam.**

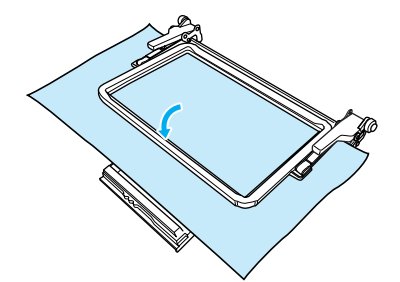

<sup>e</sup> **Plaats het borduurvel in het bovenraam. Plaats de lijn op het borduurvel op één lijn met de markering (lijn) op de stof en druk vervolgens de linker- en rechtervergrendelingshendel omlaag totdat deze vastklikken.**

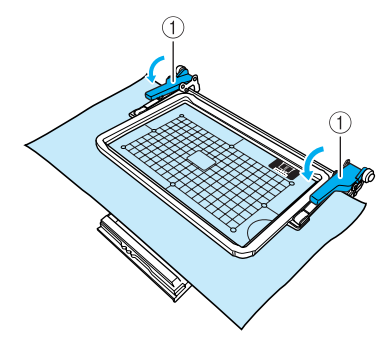

a Vergrendelingshendels

# **Memo**

• U kunt de stof ook in het randenborduurraam plaatsen door de rand van de stof op één lijn te plaatsen met de binnenmarkeringen op het bovenraam.

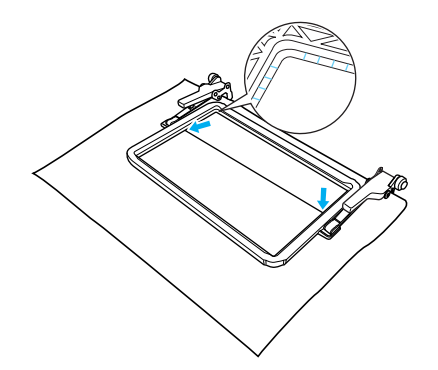

# **Opmerking**

• Wanneer er overtollige stof is nadat u het midden van het borduurgebied op één lijn hebt geplaatst met het midden van het randenborduurraam, vouwt u de overtollige stof, plaatst u deze bovenop het bovenraam en drukt u vervolgens de hendels naar beneden. Zorg ervoor dat de gevouwen overtollige stof niet in het borduurgebied terechtkomt.

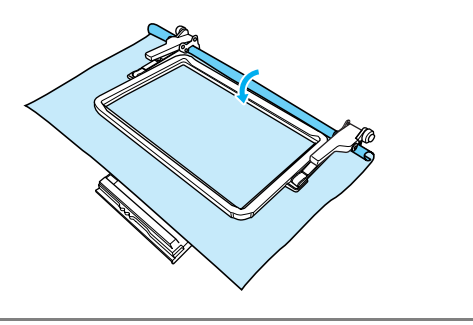

**F** Verwijder het borduurvel en trek aan de vier **zijden van de stof om deze glad te trekken. Controleer ten slotte of de stof strak is gespannen.**

<span id="page-7-0"></span>■ **Randenborduurraam aan de borduurtafel bevestigen**

# **VOORZICHTIG**

- **Nadat u de stof goed in het randenborduurraam hebt geplaatst, bevestigt u het raam aan de borduurtafel. Anders kan de naald breken en hierdoor kunt u letsel oplopen.**
- **Controleer of de naald en persvoet omhoog staan voordat u het randenborduurraam aan de borduurtafel bevestigt. Anders kan de naald breken en hierdoor kunt u letsel oplopen.**

## **Opmerking**

- Wind draad op de spoel en plaats deze voordat u het randenborduurraam bevestigt.
- <sup>a</sup> **Controleer of de naald en persvoet omhoog staan. Druk op de "naaldstandtoets" om de naald omhoog te zetten wanneer deze niet omhoog staat. Druk op de "Persvoettoets" om de persvoet omhoog te zetten wanneer deze niet omhoog staat.**
- <sup>b</sup> **Controleer of de wagen van de borduurtafel naar de beginstand is gegaan.**
- <sup>c</sup> **Laat de geleider op het randenborduurraam langs de rechterrand van de borduurraamhouder vallen.**

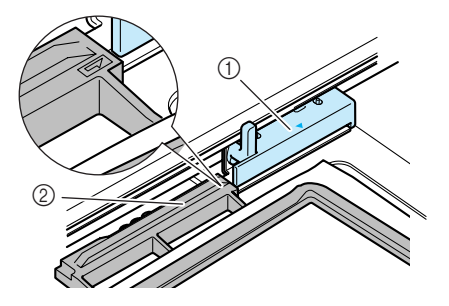

- a Borduurraamhouder
- b Geleider op randenborduurraam

<sup>d</sup> **Schuif het randenborduurraam in de borduurraamhouder en zorg ervoor dat de pijl (**U**) op het randenborduurraam in één lijn ligt met de pijl (△) op de borduurraamhouder.**

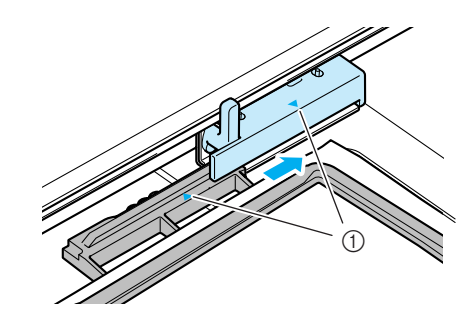

a Pijlen

**E** Zet de raambevestigingshendel omlaag, op **gelijk niveau met het randenborduurraam. Zo zet u het randenborduurraam vast in de borduurraamhouder.**

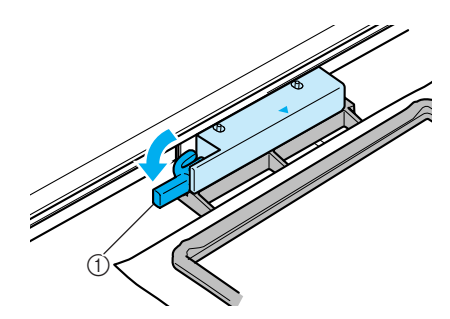

(1) Raambevestigingshendel

# **VOORZICHTIG**

**• Als u de raambevestigingshendel niet omlaag zet, wordt het patroon mogelijk niet goed geborduurd, of kan de persvoet het randenborduurraam raken, waardoor u mogelijk letsel oploopt.**

## <span id="page-8-0"></span>■ **Eerste patroon borduren**

### **Opmerking**

• Wanneer u het randenborduurraam gebruikt, kan de borduurtijd wat langer zijn dan de tijd die in het scherm wordt weergegeven, afhankelijk van het soort stof en het patroon dat u gebruikt.

**Druk op |**  $\begin{bmatrix} \downarrow \end{bmatrix}$  **om het borduurgebied te controleren.**

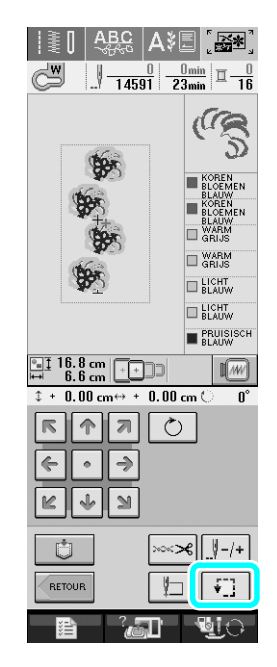

**b** Rijg de machine in en begin met borduren.

# **VOORZICHTIG**

- **Raak het randenborduurraam niet aan tijdens het borduren.**
- → Wanneer u klaar bent met borduren, wordt de draadmarkering genaaid met de laatste garenkleur.

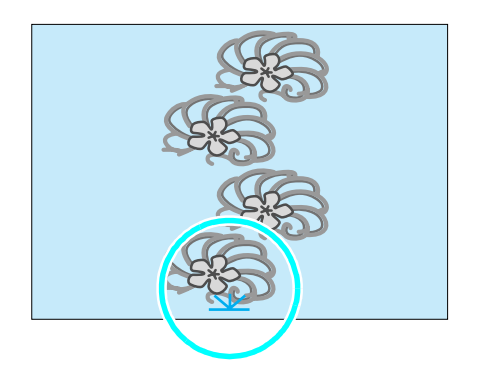

## <span id="page-8-1"></span>■ **Randenborduurraam verwijderen**

### **Opmerking**

• Controleer of de wagen van de borduurtafel naar de beginstand is gegaan voordat u het randenborduurraam van de borduurtafel verwijdert.

<sup>a</sup> **Zet de raambevestigingshendel omhoog en trek het randenborduurraam naar u toe.**

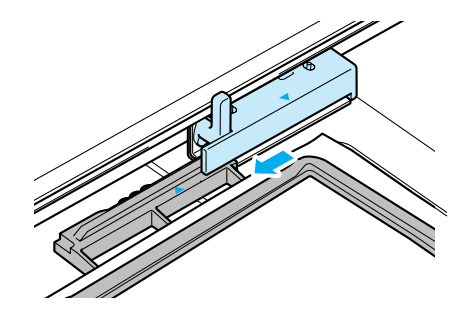

# **VOORZICHTIG**

- **Als de draad verstrikt is geraakt en de wagen van de borduurtafel niet naar de beginstand is gegaan, ook niet nadat de draad is afgeknipt, zet u de machine uit. Verplaats de wagen handmatig en verwijder vervolgens het randenborduurraam.**
- **Verplaats de wagen van de borduurtafel alleen wanneer de machine uit staat.**

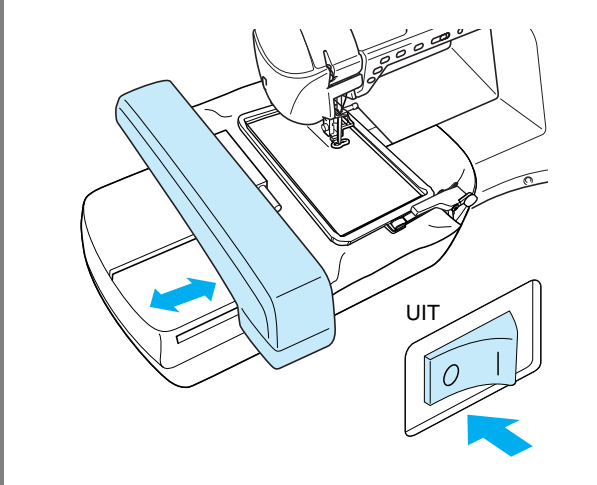

## <span id="page-9-0"></span>■ **Volgende patroon borduren**

<sup>a</sup> **Druk op beide ontgrendelingsknoppen, schuif de stof om het borduurgebied aan te passen aan het volgende patroon en plaats de stof weer in het randenborduurraam.**

• Pas de positie van de stof zo aan dat het borduurgebied voor het volgende patroon binnen het borduurgebied van het borduurvel valt.

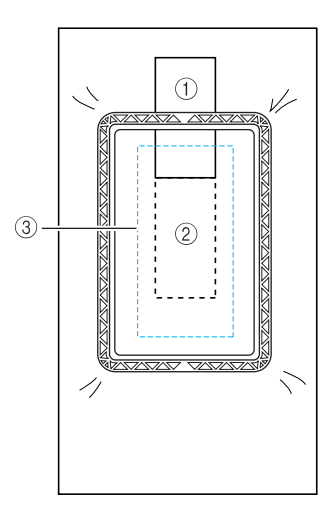

- a Eerste geborduurde patroon
- b Positie van volgende borduurpatroon
- 3 Borduurgebied van borduurvel

<sup>b</sup> **Bevestig het randenborduurraam aan de borduurtafel en druk vervolgens op** 

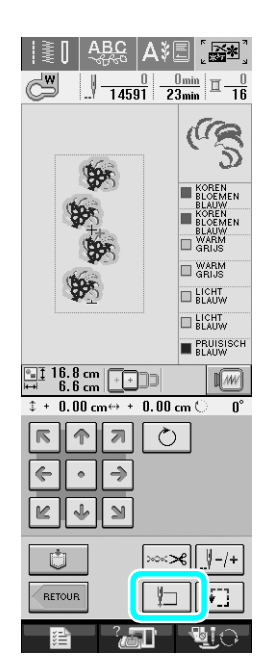

**Selecteer met <b>H**H de naaldstand die

**samenvalt met de draadmarkering aan het einde van het vorige borduurwerk. In dit voorbeeld brengt u de naaldstand in één lijn midden boven het volgende patroon.** 

**Opmerking Wanneer u klaar bent, drukt u op**  $\sqrt{2}$  **.** 

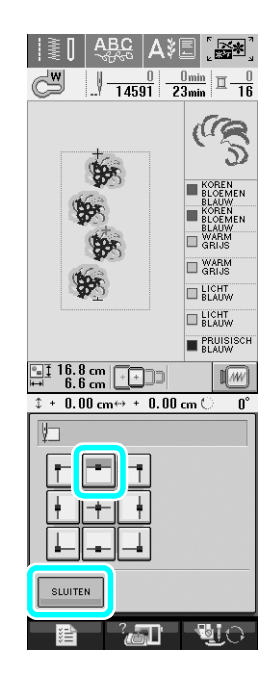

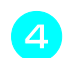

Breng met  $\sqrt{\frac{c}{\|c\| \cdot \|S\|}}$  de naaldstand in één lijn

 $\Omega$ 

**met het punt van de draadmarkering.**

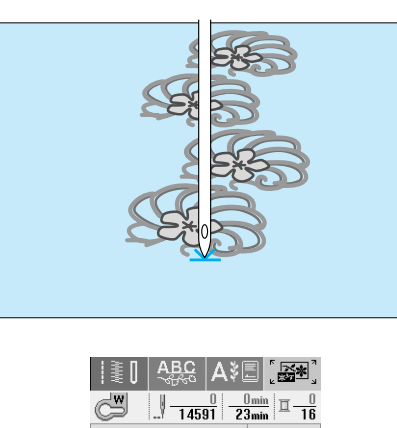

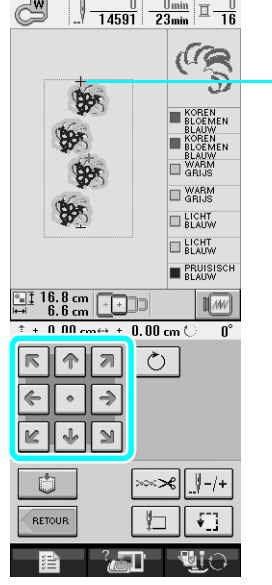

#### **1** Naaldstand

#### **Opmerking**

- Nadat u het handwiel hebt gedraaid om de naaldstand te controleren, drukt u op de naaldstandtoets om de naald omhoog te zetten.
- **E** Verwijder de draadmarkering nadat u de **naaldstand voor het begin van het borduren hebt aangepast.**

#### **Opmerking**

• Verwijder de draadmarkering voordat u begint met borduren. Anders kan het stiksel van de draadmarkering worden samengevoegd met de patroonsteken.

**bBorduur het volgende patroon. Herhaal de procedure die begint met ["Randenborduurraam verwijderen"](#page-8-1) om verder te gaan met het borduren van een herhaalpatroon.**

#### **VOORZICHTIG**  $\boldsymbol{\Omega}$

**• De volgende melding wordt weergegeven wanneer u de naaimachine uitzet en vervolgens weer aanzet terwijl het randenborduurraam is bevestigd of wanneer u probeert een steek te selecteren uit het scherm met naaisteken of het scherm met lettersteken en decoratieve steken terwijl het randenborduurraam is bevestigd. Wanneer het randenborduurraam op dit moment niet volledig wordt verwijderd van de borduurtafel, kan het randenborduurraam worden geraakt door de persvoet wanneer de wagen van de borduurtafel wordt verplaatst. Wanneer de volgende melding wordt weergegeven, moet u het randenborduurraam volledig verwijderen.**

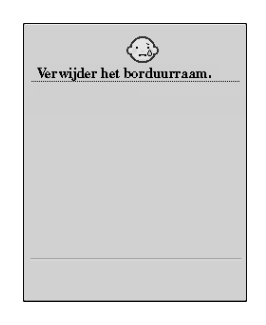

## <span id="page-11-0"></span>■ Wanneer de onderdraad op raakt

Wanneer de onderdraad op raakt tijdens het borduren, stopt de machine en wordt een melding weergegeven. Volg de onderstaande procedure om de onderdraad te verwisselen.

## **Memo**

• Zie "Als de onderdraad bijna op is" in hoofdstuk 5 van de Bedieningshandleiding voor de naaimachine voor meer informatie.

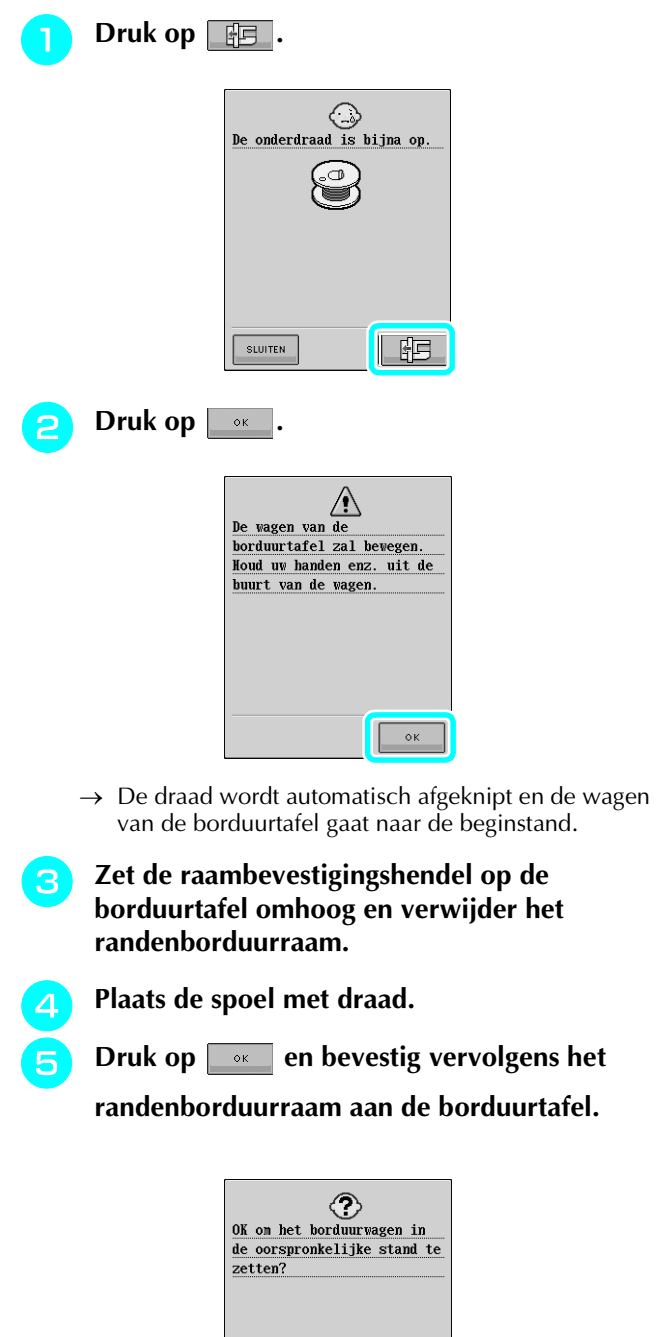

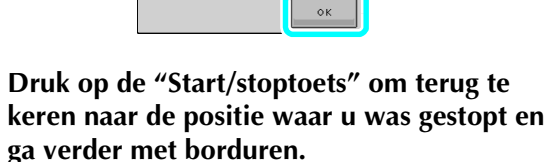

**a** Druk op

**b** Druk op

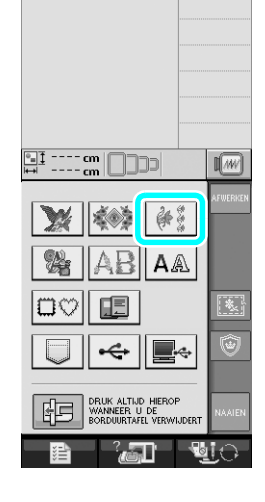

<span id="page-11-1"></span>**Nieuw randpatroon kiezen**

patroon kiest in de borduurcombinatiestand.

Er zijn 150 decoratieve steekpatronen toegevoegd als randpatronen. Zie ["Lijst met nieuwe patronen"](#page-22-0) aan het eind van deze gids voor meer informatie over de patronen. Wanneer u het randenborduurraam gebruikt, kunt u eenvoudig herhaalpatronen borduren omdat u de stof gemakkelijk opnieuw kunt plaatsen. In de onderstaande procedure wordt beschreven hoe u een

<sup>c</sup> **Druk op de toets van het gewenste patroon van de nieuwe randpatronen op P. 7 tot en met P. 16.**

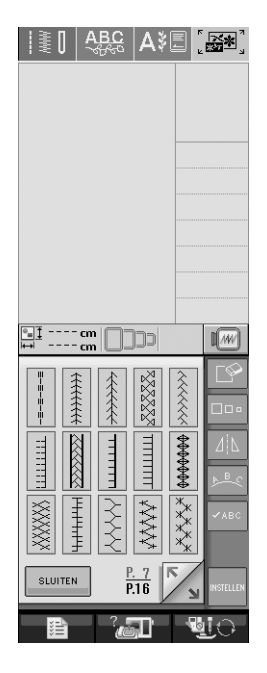

**4** Gebruik zo nodig de randfunctie om het **patroon te herhalen.**

# <span id="page-12-0"></span>**Applicatiestuk maken**

U kunt applicatiestukken maken van de ingebouwde patronen en van patronen op borduurkaarten. Dit is handig voor stoffen waarop u niet kunt borduren of wanneer u een applicatie op een kledingstuk wilt bevestigen.

## <span id="page-12-1"></span>■ **Voorbeeldprojecten met gemaakte applicatiestukken**

U kunt applicatiestukken bevestigen op voorwerpen als tassen en kleding, om deze aan te passen. Op spijkerstof springen applicatiepatronen echt in het oog. Dieren- en fruitapplicaties kunt u gebruiken als speelgoed voor kinderen.

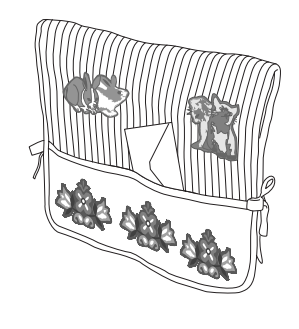

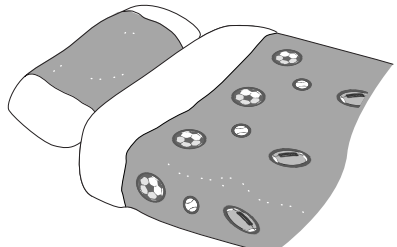

## <span id="page-12-2"></span>■ **Applicatiestuk maken**

Als voorbeeld wordt het volgende patroon gebruikt om een applicatiestuk te maken.

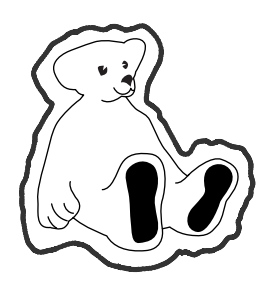

# **Opmerking**

- Vilt of spijkerstof zijn aanbevolen stoffen voor het maken van een applicatiestuk. Afhankelijk van het patroon en de stof die u gebruikt, kan het stiksel er op lichtere stoffen kleiner uitzien.
- Voor een optimaal resultaat moet u steunstof gebruiken bij het borduren.
- Kies een raam dat overeenkomt met de grootte van het patroon. Op het lcd-scherm worden borduurraammogelijkheden weergegeven.
- Maak geen gebruik van het randenborduurraam wanneer u applicatiestukken maakt. Afhankelijk van de dichtheid van het patroon en de gebruikte stof kan het stiksel vervormen.

<span id="page-12-3"></span>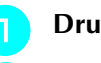

- Druk op  $\left[\begin{array}{c} \sqrt{\sqrt{2}} \\ \sqrt{\sqrt{2}} \end{array}\right]$ .
- <sup>b</sup> **Selecteer het patroon en bewerk dit zo nodig.**

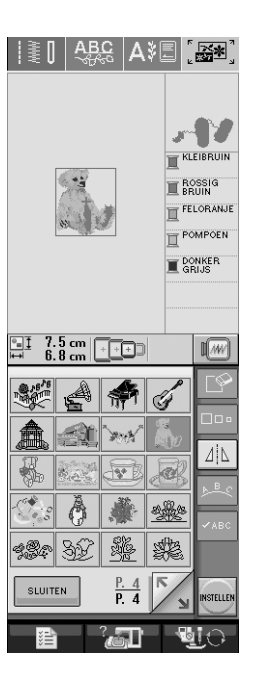

# **Opmerking**

- Voordat u de applicatie-instelling selecteert, moet u het patroon hebben bewerkt. Wanneer u het patroon bewerkt nadat u de applicatie-instelling hebt geselecteerd, worden het applicatiestiksel en het patroon mogelijk niet goed uitgelijnd.
- Aangezien een omtrek wordt toegevoegd, wordt het patroon voor een applicatiestuk (wanneer u de applicatie-instelling hebt geselecteerd) groter dan het oorspronkelijke patroon. Pas eerst de grootte en positie van het patroon aan zoals hieronder aangegeven.

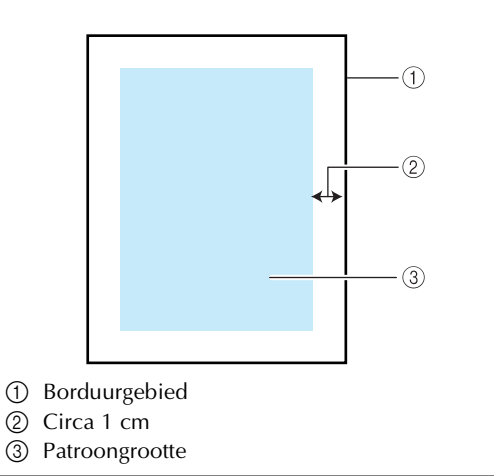

**Druk op en zorg dat P. 6 van het F** Druk op  $\Box$  om de applicatie-instelling te **instellingenscherm wordt weergegeven. selecteren.** Geef met  $\boxed{-}$   $\boxed{+}$  de afstand tussen het  $\overline{\phantom{a}}$   $\overline{\phantom{a}}$   $\overline{\$ **patroon en de applicatieomtrek op.**  $\begin{array}{|c|c|c|}\hline \mathbb{H}_1 & \mathbb{Z}_2 & \mathbb{Z}_3 \end{array}$ fP  $\lceil \cdot \rceil$ **#**  $\frac{8.7 \text{ cm}}{8.1 \text{ cm}}$   $\sqrt{-2}$  $\left|\left|\left|\left|\left|\left|\right|\right|\right|\right|\right|$  $\blacksquare$ ABILAA 腘  $\frac{\omega_{\rm bc}^2}{\omega_{\rm bc}}$  .  $\leftarrow$   $\blacksquare$  $\odot$ SLUITEN **Memo**  $\mathbb{Z}$ • Druk op  $\|\cdot\|$  om de instelling te annuleren. **Memo** • Wanneer geen patroon is geselecteerd, wordt de • Er zijn drie instellingen beschikbaar: 1 (smal), 2 toets grijs weergegeven en kunt u deze niet kiezen. (normaal) en 3 (breed).  $\rightarrow$  De stappen voor het maken van het applicatiestuk worden toegevoegd aan de naaivolgorde. **Memo** X • Er worden drie stappen toegevoegd aan de naaivolgorde: kniplijn voor applicatie, positie van patroon op kledingstuk en applicatiestiksel.  $(3)$  $\odot$  $(2)$ • De instelling blijft geselecteerd wanneer u de machine uitzet. **Druk op suuren** om terug te gaan naar het **vorige scherm.** a Kniplijn voor applicatie b Positie van patroon op kledingstuk (3) Applicatiestiksel

r V

KLEIBRUIN **E** ROSSIG

FELORANJE POMPOEN **A** DONKER

T APPLICA-RIAAL<br>E APPLICA-

<span id="page-13-0"></span>**KOSSIG** FELORANJE POMPOEN **OONKER** T APPLICA-

**ELAAL**<br>E APPLICA-<br>E TIEPOSITIE

**TAPPLICATIE** 

 $\odot$ 

 $(2)$ 

 $\circled{3}$ 

 $\sqrt{w}$ 

## **Opmerking**

• U kunt geen applicatiestuk maken wanneer het patroon te groot of te complex is of wanneer een gecombineerd patroon wordt gescheiden. Ook wanneer het geselecteerde patroon binnen het borduurgebied past, kan het volledige applicatiepatroon het borduurgebied overschrijden wanneer de omtrek wordt toegevoegd. Wanneer een foutmelding wordt weergegeven, moet u een ander patroon selecteren of het patroon bewerken.

# **Druk op MAAIEN**

<span id="page-14-0"></span><sup>h</sup> **Smelt of plak een stuk steunstof aan de achterkant van het vilt of de spijkerstof die u voor het applicatiestuk wilt gebruiken.**

#### **Opmerking**

- Voor een optimaal resultaat moet u steunstof gebruiken bij het borduren.
- <sup>i</sup> **Plaats het applicatiemateriaal in het borduurraam, bevestig het borduurraam aan de machine en begin met borduren.**
- Nadat u het patroon hebt geborduurd, rijgt u **de machine in met de draad voor de kniplijn en naait u de kniplijn (APPLICATIEMATERIAAL).**

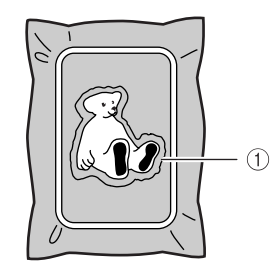

a Kniplijn voor applicatie

#### **Memo**

• U wordt aangeraden voor de kniplijn draad te gebruiken van een kleur die het meest lijkt op die van de stof.

<sup>k</sup> **Verwijder het applicatiemateriaal uit het borduurraam en knip het voorzichtig af langs het stiksel. Verwijder vervolgens zorgvuldig alle draad van de kniplijn.**

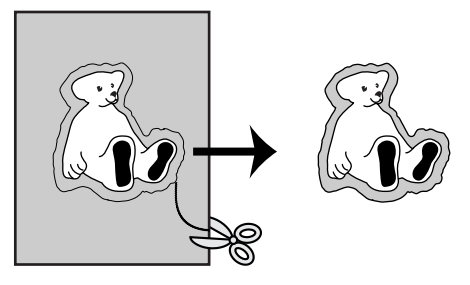

## **Opmerking**

- Afhankelijk van de dichtheid van het patroon en de gebruikte stof kan het patroon vervormen of is de applicatie mogelijk niet goed uitgelijnd met de plaatsingslijn. U wordt aangeraden enigszins buiten de kniplijn te knippen.
- Geef bij patronen die verticaal en horizontaal symmetrisch zijn met een krijtje de patroonrichting aan voordat u deze uitknipt.
- Knip zorgvuldig het patroon uit op de omtrek die u zojuist hebt genaaid. Knip niet aan de binnenkant van de kniplijn, aangezien het applicatiemateriaal dan niet door de applicatiesteek wordt gepakt.

<sup>l</sup> **Gebruik twee lagen wateroplosbare steunstof met de plakkant naar elkaar toe en plaats deze in het borduurraam.**

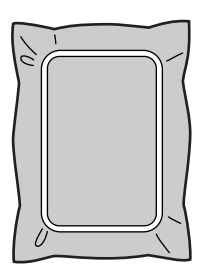

## **Opmerking**

- Wanneer u wateroplosbare steunstof gebruikt, is het niet nodig de steunstof te verwijderen nadat u de applicatieomtrek hebt genaaid. U wordt aanbevolen wateroplosbare steunstof te gebruiken om vervorming van het patroon te verkleinen.
- Plaats twee lagen wateroplosbare steunstof op elkaar, anders kan de steunstof scheuren tijdens het borduren.

<span id="page-15-2"></span><sup>m</sup> **Rijg de machine in met de draad voor de** 

**[o](#page-15-1)mtrek uit stap <b>15** en naai de plaatsingslijn **voor de applicatie (APPLICATIEPOSITIE).**

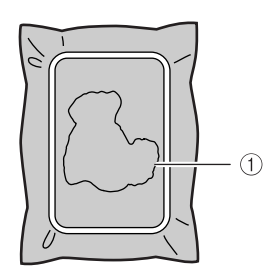

a Plaatsingslijn voor patroon

<sup>n</sup> **Breng een beetje textiellijm aan en plak het applicatiestuk binnen de plaatsingslijn.**

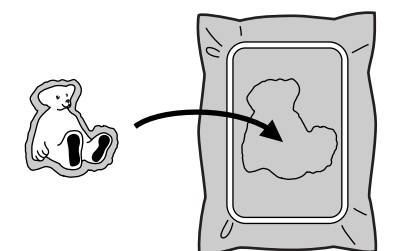

# **Opmerking**

- Controleer of het applicatiestuk op de juiste manier binnen de plaatsingslijn is geplaatst voordat u het vastplakt.
- <span id="page-15-1"></span><sup>o</sup> **Naai de omtrek (APPLICATIE) terwijl de machine is ingeregen met de draad voor de o[m](#page-15-2)trek uit stap <b>13**.

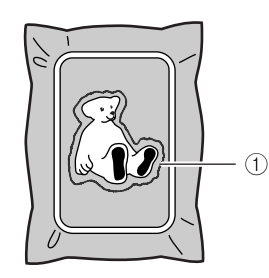

a Omtrek van het applicatiestuk

# **Memo**

- De omtrek wordt genaaid met satijnsteken.
- Hierbij komt mogelijk enige lijm op de persvoet, naald en de steekplaat terecht. Borduur eerst het volledige applicatiepatroon en verwijder vervolgens de lijm.

<sup>p</sup> **Verwijder de steunstof uit het borduurraam wanneer u klaar bent met borduren.**

<sup>q</sup> **Knip met een schaar de overtollige wateroplosbare steunstof buiten de applicatieomtrek af.**

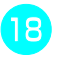

**18** Dompel het applicatiestuk in water om de **wateroplosbare steunstof op te lossen.**

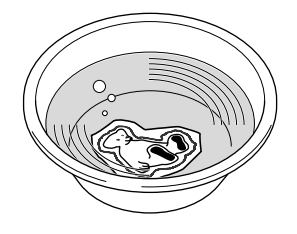

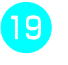

#### **19** Droog het applicatiestuk en strijk dit zo **nodig.**

# **Opmerking**

• Oefen bij het strijken niet te veel druk uit, anders kan het stiksel beschadigd raken.

# <span id="page-15-0"></span>■ Kaderpatroon gebruiken voor de omtrek

Met een kaderpatroon kunt u de gewenste vorm toevoegen als de omtrek van de applicatie.

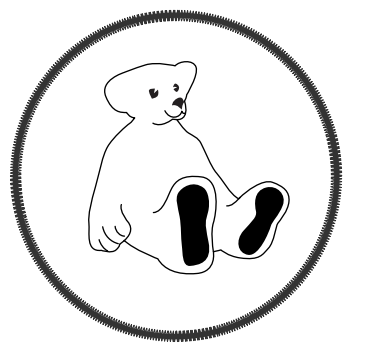

- <sup>a</sup> **Voer de bewerkingen uit die worden beschreven in st[a](#page-12-3)p <b>1** tot [e](#page-13-0)n met **a** van **["Applicatiestuk maken".](#page-12-0)**
	- <sup>b</sup> **Selecteer de gewenste vorm en het gewenste patroon en voeg deze toe aan het applicatiepatroon.**

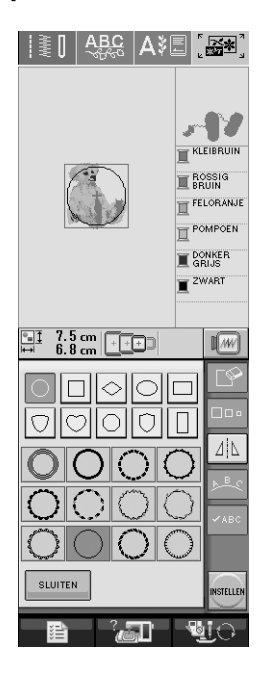

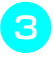

<sup>c</sup> **Bewerk het kaderpatroon zodat dit om het applicatiepatroon past.**

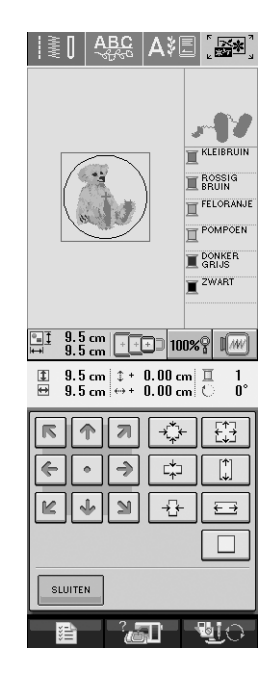

**d** Druk op  $\boxed{\odot}$  om de applicatie-instelling te **selecteren.**

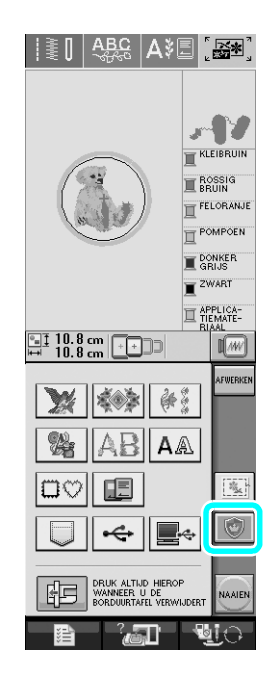

**Example 2 Druk op AFWERKEN.** 

**f** Selecteer met **d KIEZEN het kaderpatroon** 

**en druk op**  $\sqrt{}$ .

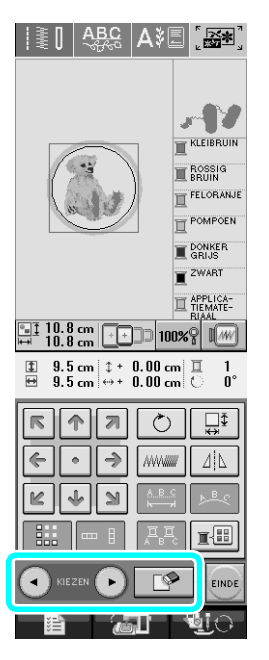

 $\rightarrow$  Het kaderpatroon wordt verwijderd.

**Druk op EINDE en vervolgens op NAAIEN**  $\left|\frac{1}{2}\right|\left|\frac{AB}{2}\right|\left|A\right|$  and  $\left|\frac{BA}{2}\right|$ лV KLEIBRUIN **E** ROSSIG FELORANJE POMPOEN **WE DONKER** E APPLICA-<br>
TEMATE-<br>
RIAAL<br>
TEPOSITI  $\sqrt{w}$ **WESTERN** % ABIA  $|\mathbb{D}\mathbb{O}||$  is  $|\mathbb{D}\mathbb{O}||$  $\eta_{\rm K}$ ←∥▇∻ DRUK ALTIJD HIEROP<br>WANNEER U DE<br>BORDUURTAFEL VERWIJD 昛 lаn

**g** Ga verder met stap **B** van "Applicatiestuk **[maken"](#page-12-0) om het applicatiestuk te voltooien.**

# <span id="page-17-0"></span>**Vorm van aanwijzer wijzigen wanneer u een USB-muis gebruikt**

Wanneer een USB-muis is aangesloten, kunt u de vorm van de weergegeven aanwijzer selecteren in het instellingenscherm. Afhankelijk van de achtergrondkleur selecteert u de gewenste vorm uit de drie beschikbare vormen.

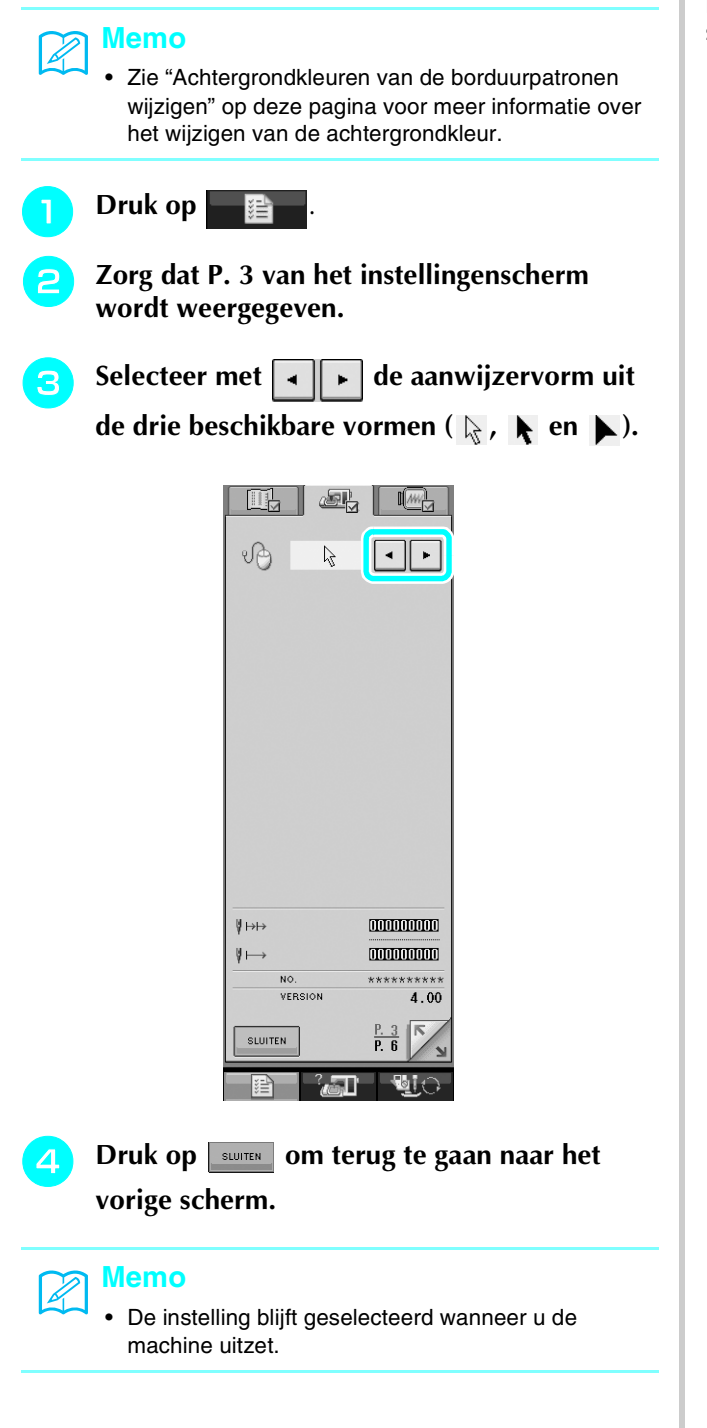

# <span id="page-17-1"></span>**Achtergrondkleuren van de borduurpatronen wijzigen**

In het instellingenscherm kunt u de achtergrondkleuren voor het borduurpatroon en de miniatuurpatronen wijzigen. Afhankelijk van de patroonkleur selecteert u de gewenste achtergrondkleur uit de vier beschikbare kleuren. U kunt verschillende achtergrondkleuren voor het borduurpatroon en de miniatuurpatronen selecteren.

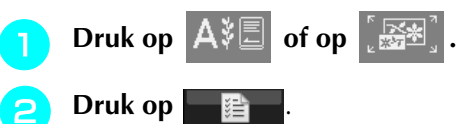

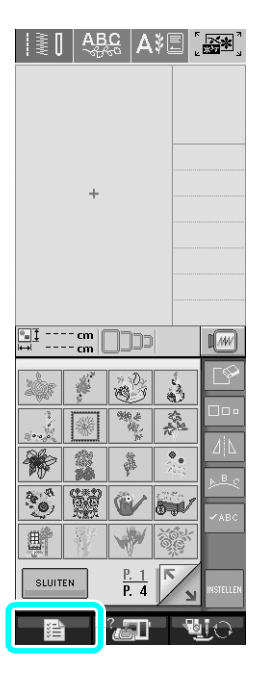

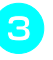

<sup>c</sup> **Zorg dat P. 6 van het instellingenscherm wordt weergegeven.**

<span id="page-18-0"></span>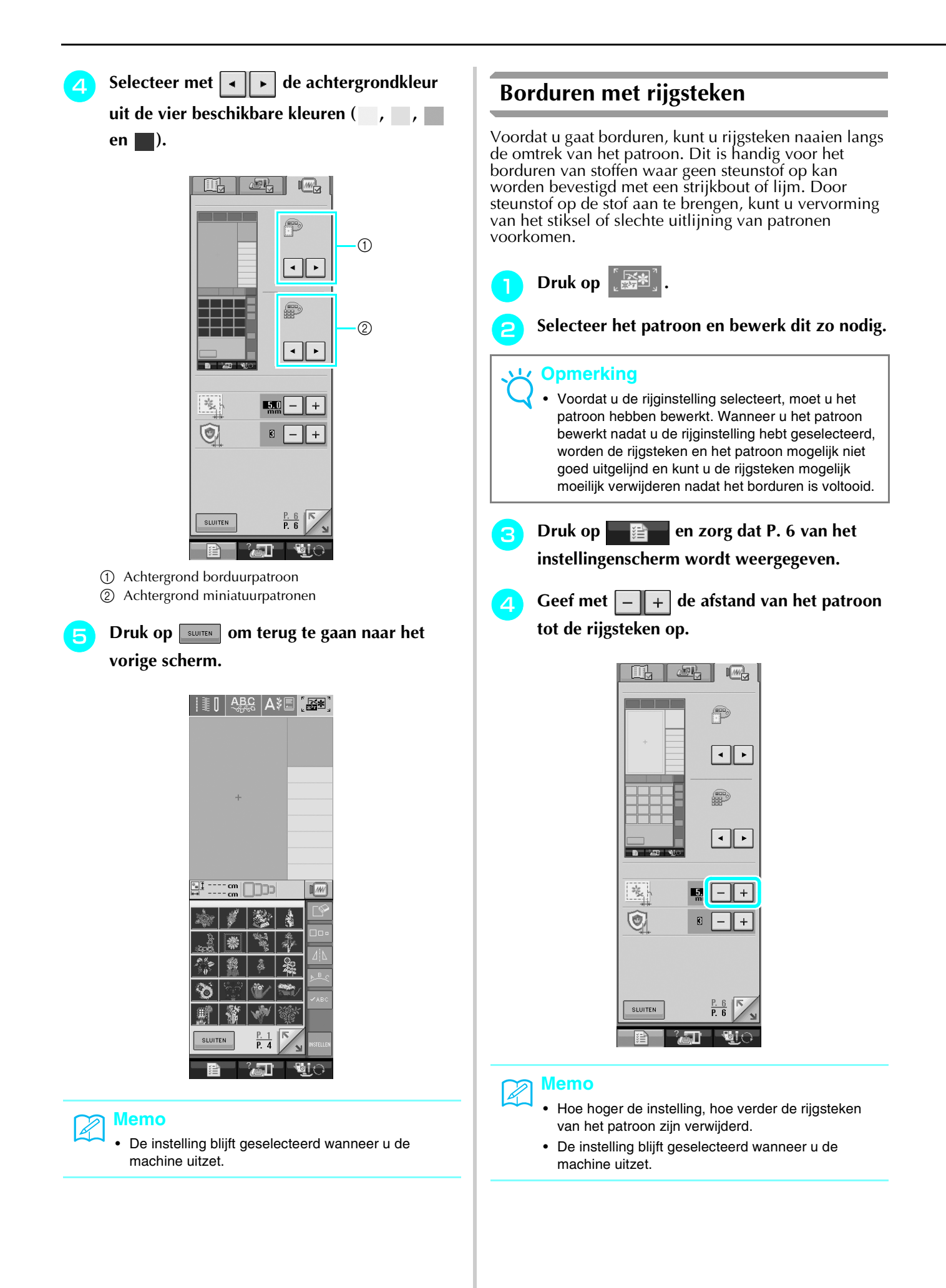

<span id="page-19-0"></span>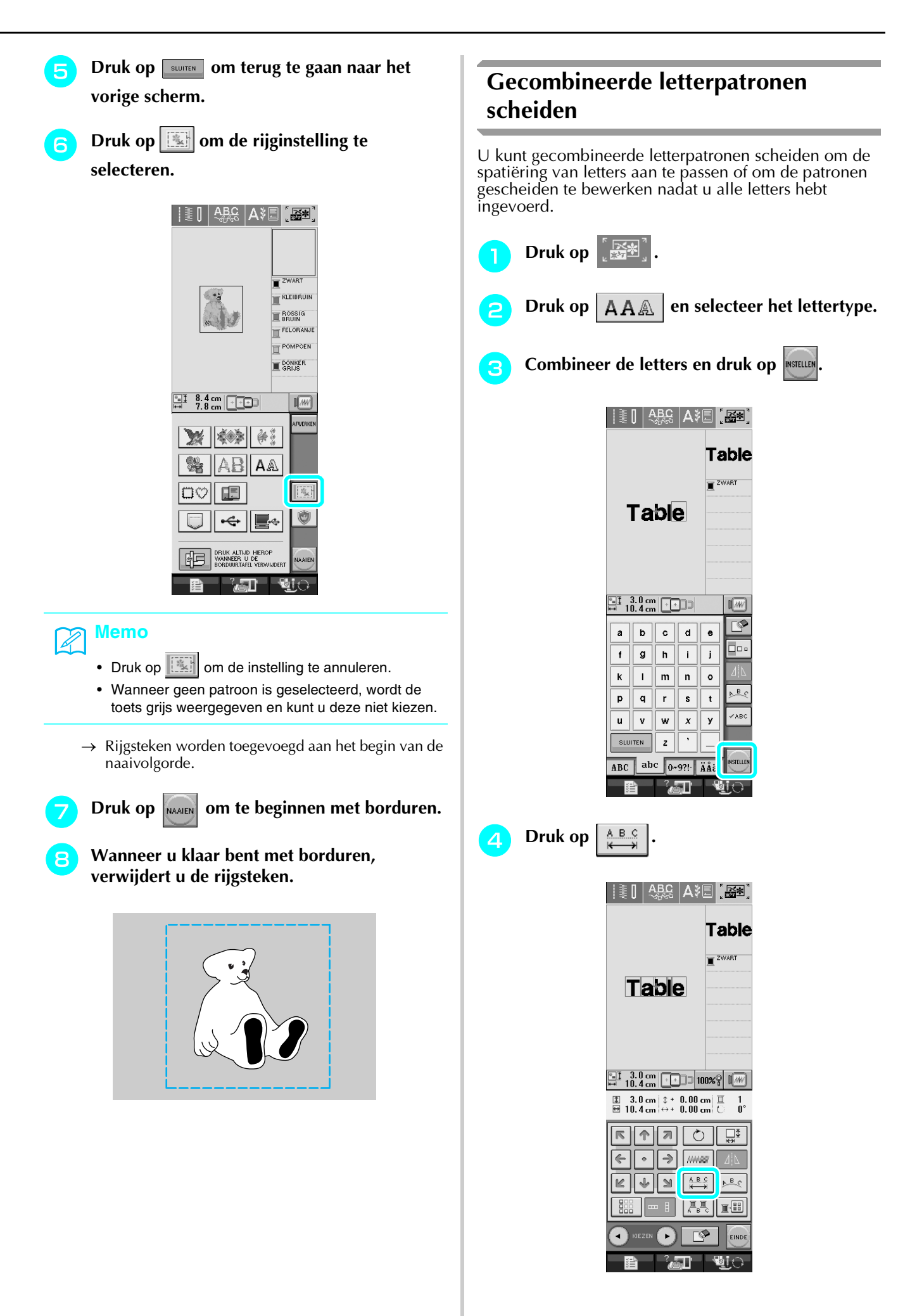

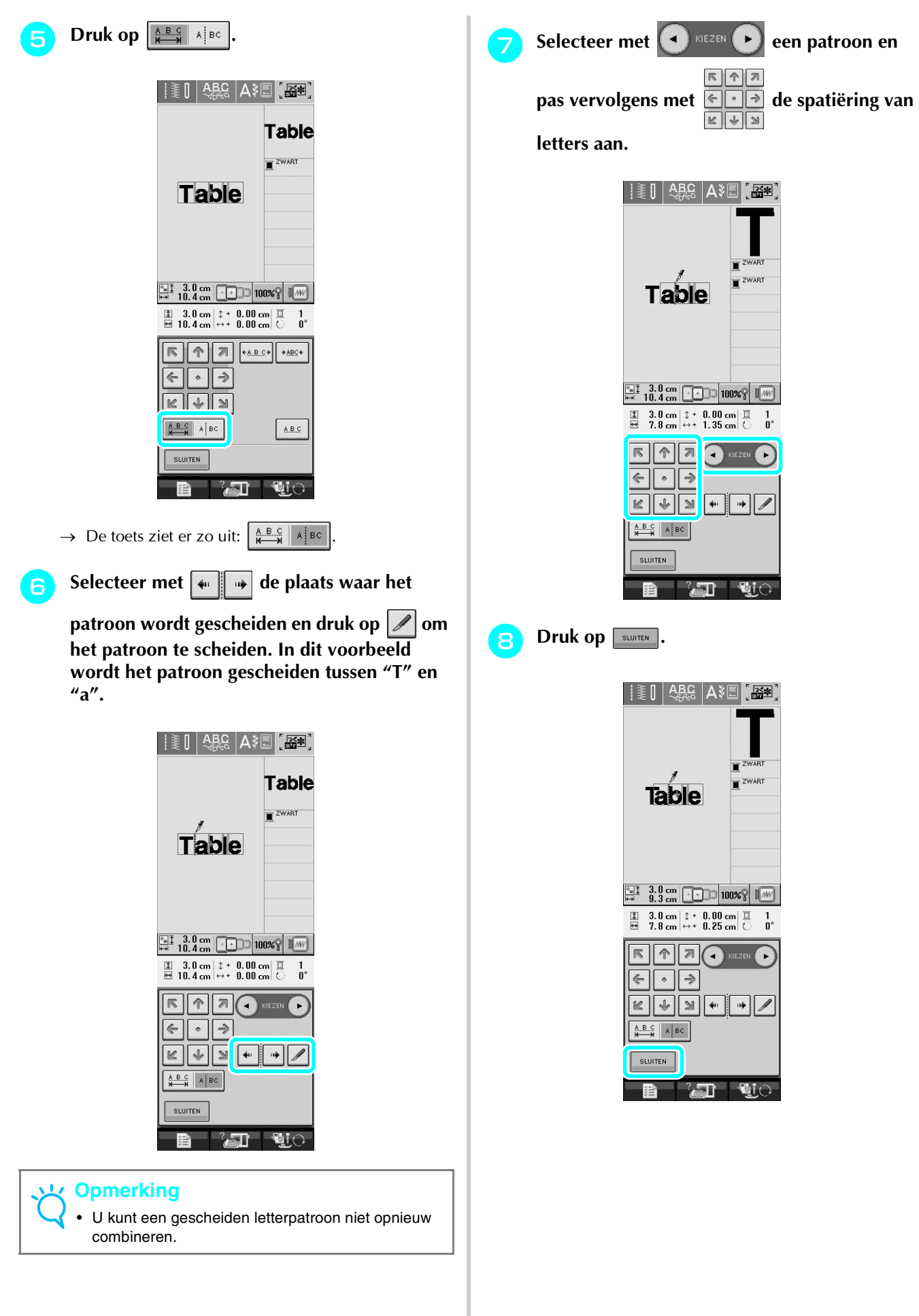

# <span id="page-21-0"></span>**Klein lettertype of cyrillisch lettertype selecteren**

Er zijn twee kleine lettertypen en twee cyrillische lettertypen toegevoegd. Zie ["Lijst met nieuwe patronen"](#page-22-0) aan het eind van deze gids voor meer informatie over de patronen. In de onderstaande procedure wordt beschreven hoe u patronen kiest in de borduurcombinatiestand.

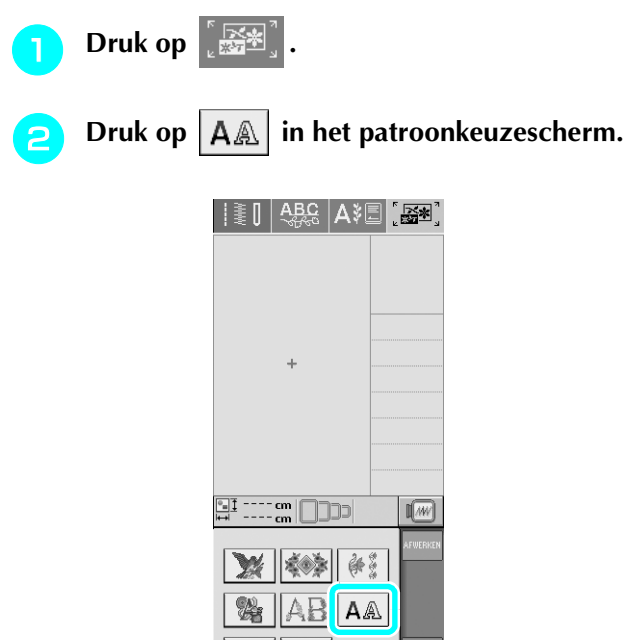

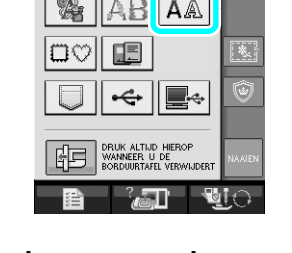

<sup>c</sup> **Selecteer het gewenste lettertype uit de kleine lettertypen en cyrillische lettertypen op P. 2.**

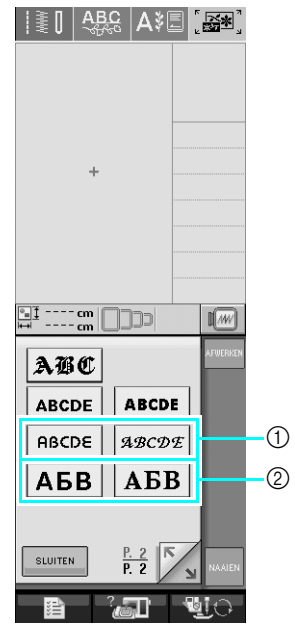

- a Kleine lettertypen
- b Cyrillische lettertypen

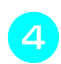

**d** Voer de letters in.

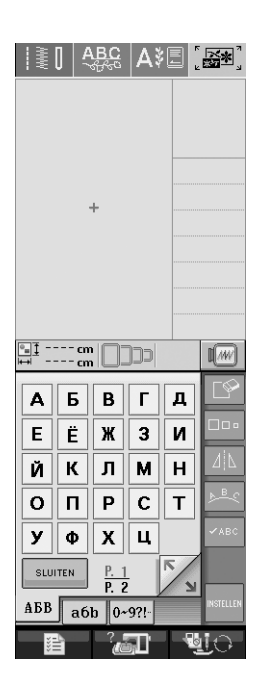

### **Opmerking**

- Neem de volgende aanbevelingen in acht voor een optimaal resultaat bij het naaien van patronen met kleine lettertypen:
- Gebruik een lagere draadspanning dan u gebruikt wanneer u normale ontwerpen borduurt.
- Naai op een lagere snelheid dan wanneer u normale ontwerpen borduurt.
- Verlaag het gewicht van het garen tot 80 of 100.

# <span id="page-22-0"></span>**Lijst met nieuwe patronen**

# <span id="page-22-1"></span>■ **Randpatronen (aanvullingen uit decoratieve steekpatronen)**

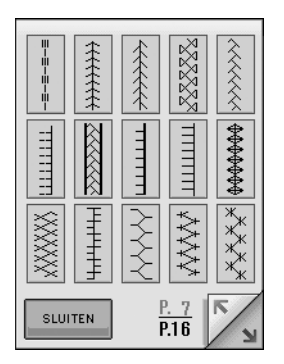

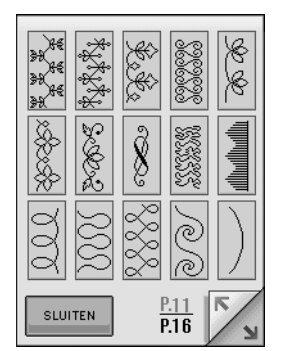

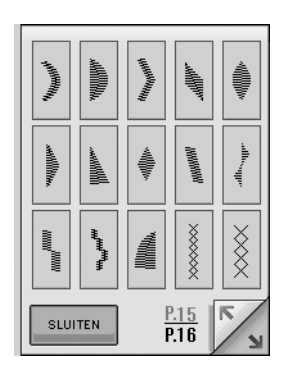

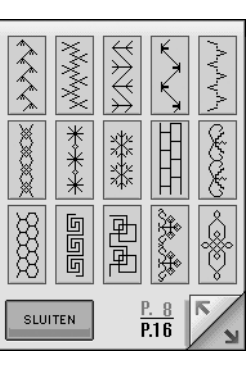

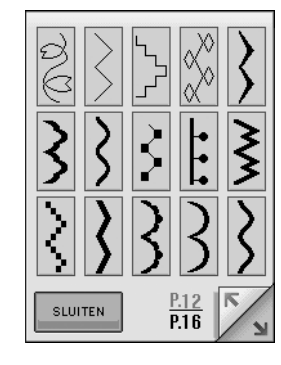

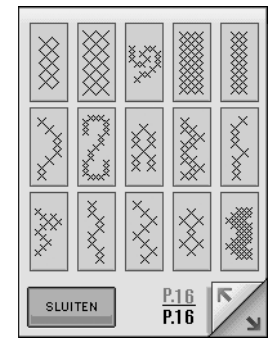

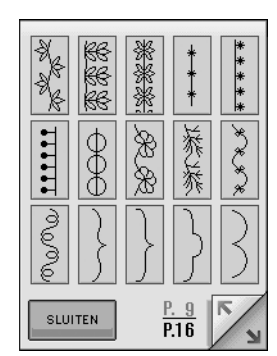

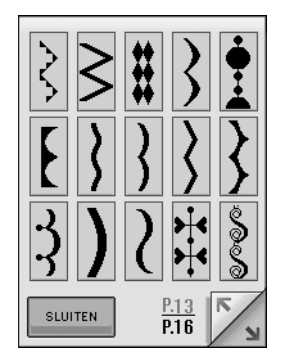

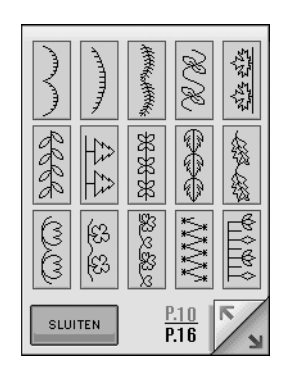

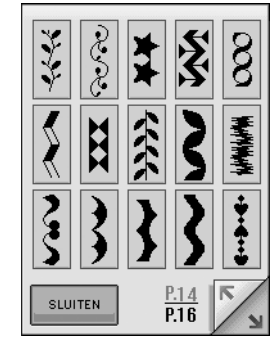

<span id="page-23-1"></span><span id="page-23-0"></span>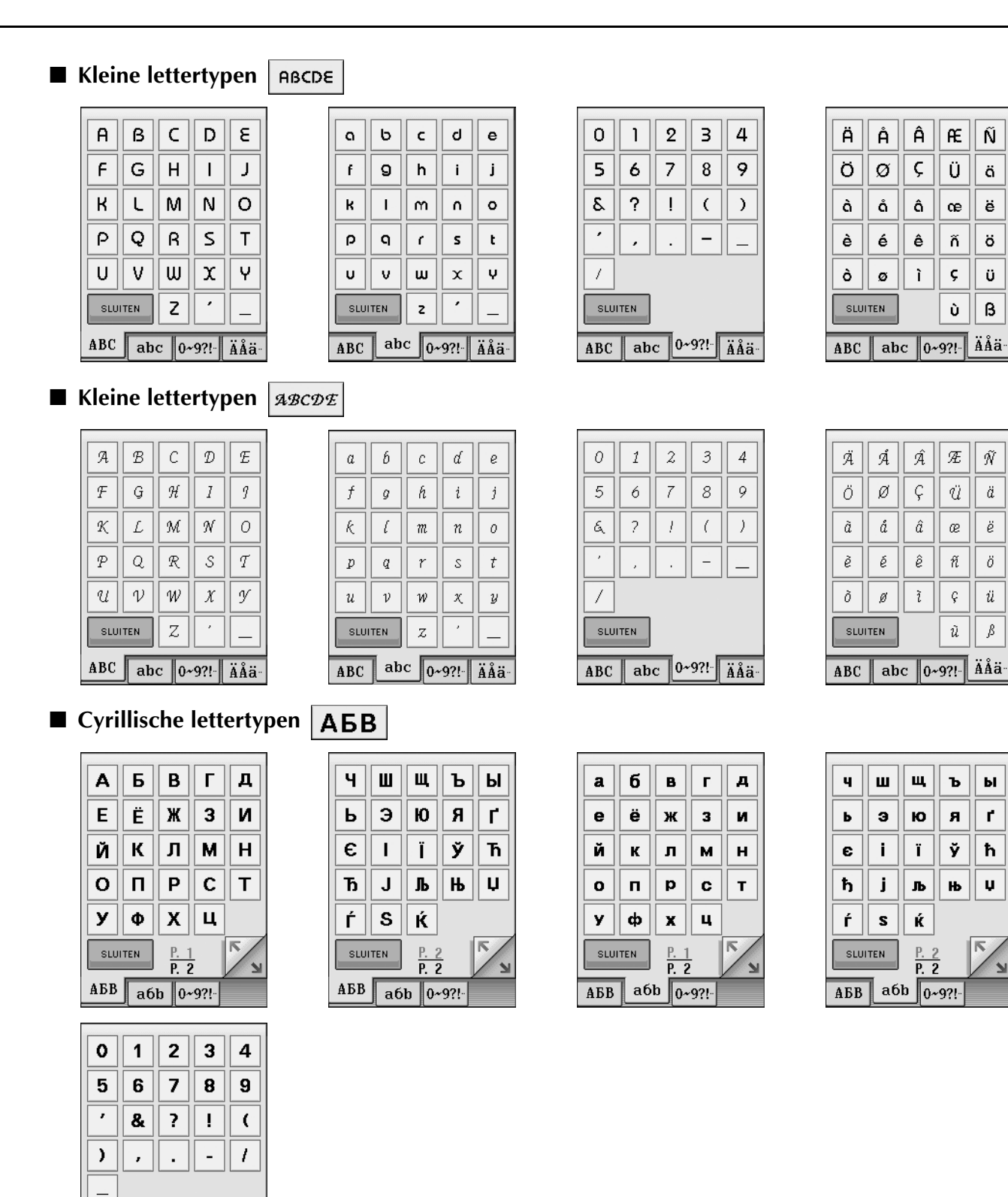

<span id="page-23-2"></span>SLUITEN

 $\overline{\text{A} \text{B} \text{B} \parallel \text{a} \text{6} \text{b} \parallel 0 \sim 9?!}$ 

# <span id="page-24-0"></span>■ Cyrillische lettertypen **ABB**

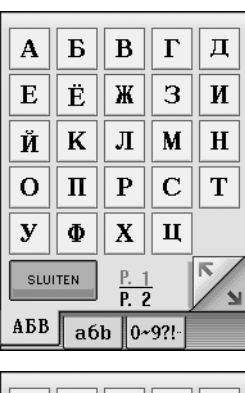

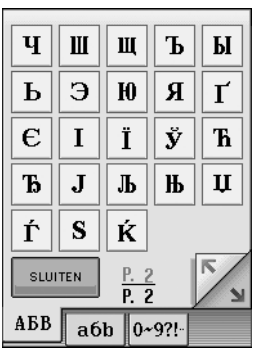

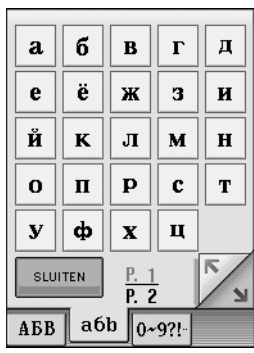

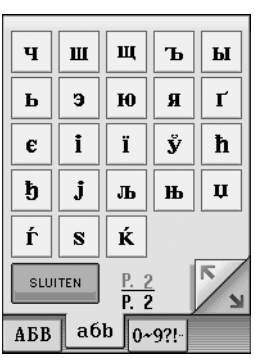

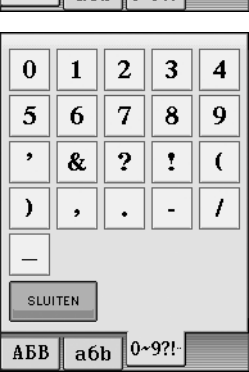